# **GUÍA**

## **Carga de Contenidos**

## **Sistema Integrado para la Gestión de Investigaciones, Indicadores y Proyectos SIGIIP**

**Corporación Universitaria Iberoamericana Coordinación de Publicacione**

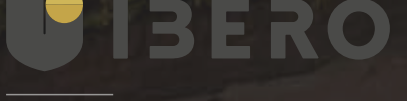

⊜ Planeta Formación y Universidades

## **PRESENTACION**

Con el fin de poder contar con una fuente de datos confiable y un proceso transparente en las actividades de valoración de los proyectos de investigación, Innovación y Creación institucional se ha establecido el uso de la herramienta Sistema de Integrado de Gestion de Investigaciones, Indicadores y Proyectos – *SIGIIP*, bajo licencia de de uso de la empresa Let Me Know para el desarrollo de las actividades de recolección de esta información. Las cuales estarán a cargo de la Dirección de Investigaciones, instancia que desarrollará las acciones de supervisión y control del proceso de sistematización de los datos que se presenten para tal fin por parte de los decentes.

La herramienta seleccionada, como medio para cumplir con el objetivo de recolectar información de las propuestas de investigación de la comunidad docente de la Corporación Universitaria Iberoamericana, permite la conservación, almacenamiento auditoria y reportes de la información que presentaran los docentes, facilitando los procesos de seguimiento y control de contenidos presentados.

Con el fin de poder facilitar a los docentes el uso de esta herramienta, La dirección de investigaciones con el apoyo de la Coordinación de Publicaciones, han desarrollado una serie de las guías para facilitar los procesos de ingreso y actualización de la información.

A continuación, usted encontrará la Guía correspondiente al proceso de Carga de los contenidos de sus proyectos o Programa para la posterior presentación a la convocatoria.

**ĬbērAM** 

## *Para ingresar se debe dirigir al sitio*

## **[sigiip.ibero.edu.co](https://sigiip.ibero.edu.co)**

Los pasos correspondientes para el ingreso a la herramienta son los siguientes

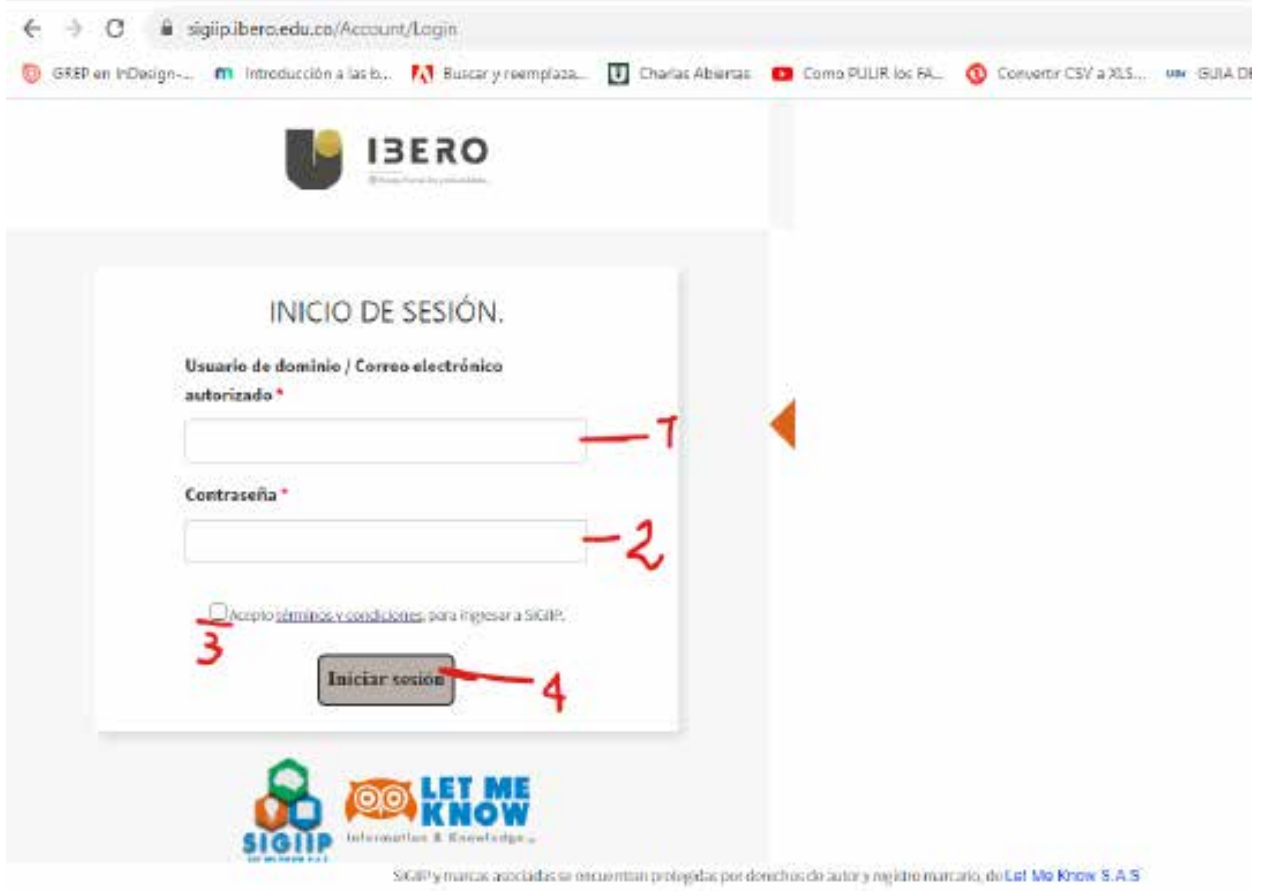

- **1.** Usuario: ibero\nombrecorreoibero
- **2.** Contraseña: la misma de correo electonico
- **3.** se debe "aceptar las condiciones" y
- **4.** damos clic sobre "iniciar Sesion"

Luego de acceder correctamente al sistema de información SIGIIP se despliega un menú en la parte derecha como lo muestra la imagen.

Menú principal del sistema de información SIGIIP.

Para crear un nuevo proyecto, debe dirigirse al menú "**Proyectos**", submenú "**Proyectos de investigación"**.

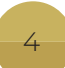

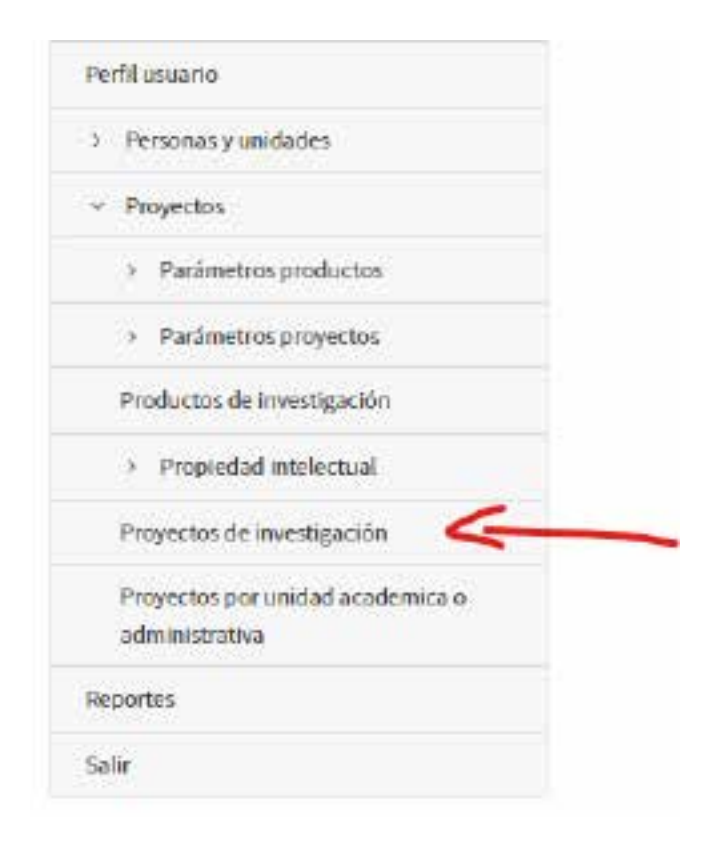

#### *Acceso al menú proyectos de investigación en SIGIIP.*

Cuando esté en el menú de proyectos de investigación aparecerá un cuadro que listará los proyectos que se han registrado desde su cuenta en la plataforma. Para registrar un nuevo proyecto, deberá dirigirse a la parte superior de la página y allí encontrará un botón denominado "Nuevo proyecto" en el cual deberá dar clic.

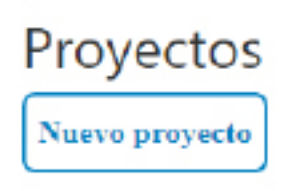

## *Creación de nuevo proyecto de investigación en SIGIIP*

A continuación el sistema lo llevará a una nueva página donde inicialmente se registran los datos básicos del proyecto, que van desde el título del proyecto, hasta la sede a la que pertenece el proyecto. Cuando estén diligenciados los campos, debe dar clic en el botón "Aceptar", el sistema almacenará el proyecto y habilitará un listado de acordeones que se van a ir desplegando para ingresar la información requerida que va desde datos generales, hasta gestión de conocimiento del proyecto.

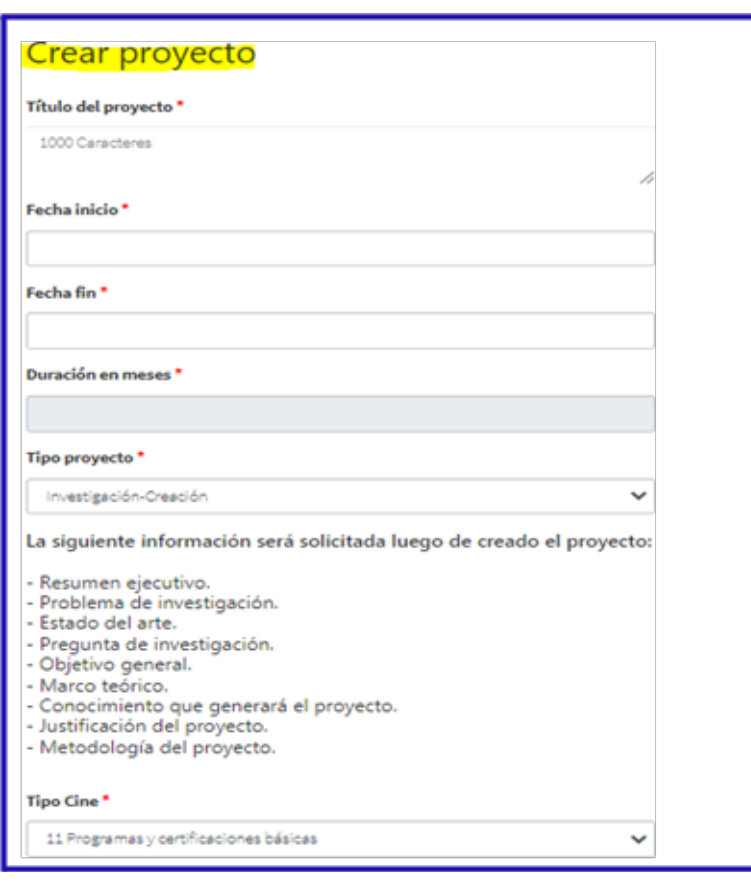

Editar la creación de nuevo proyecto de investigación en SIGIIP

## **Como se deben cargar los documentos obligatorios dentro de la plataforma SIGIIP**

Recuerde que los anexos deben cargarse en formato PDF o en archivo comprimido ZIP ingresando por el menú que se encuentra en el sistema de información SIG. Seguidamente irán al el menú "Proyectos", submenú "Proyectos de investigación", se listan los proyectos creados, seleccionan el que van a hacer editado, al ingresar diríjase en la parte inferior al acordeón "Datos generales" lo despliega y encontrará la pestaña "Soportes aportados".

Menú principal del sistema de información SIGIIP.

Acceso al menú proyectos de investigación en SIGIIP

Listado de proyectos donde podrán editar su proyecto

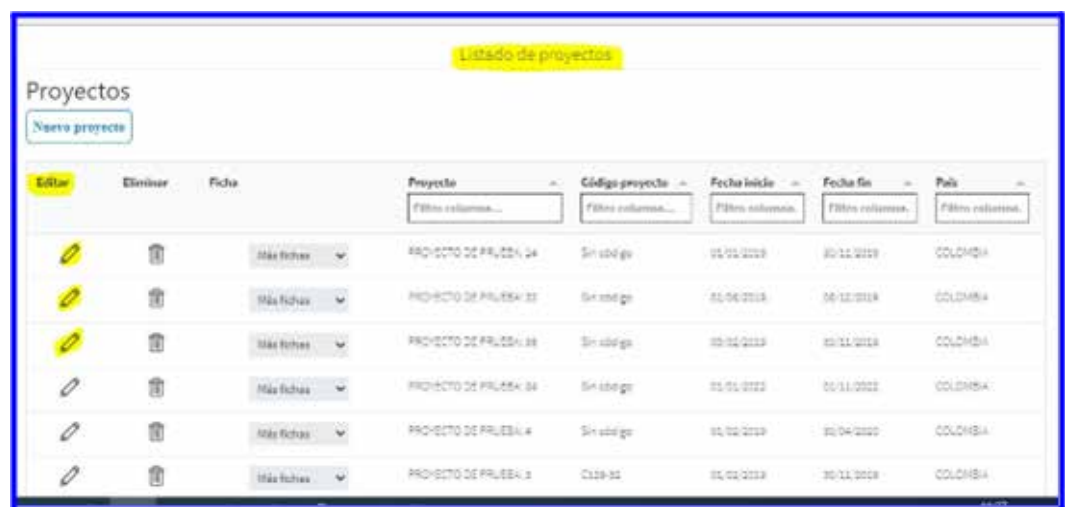

Acordeones de datos habilitados tras diligenciar los datos básicos del proyecto

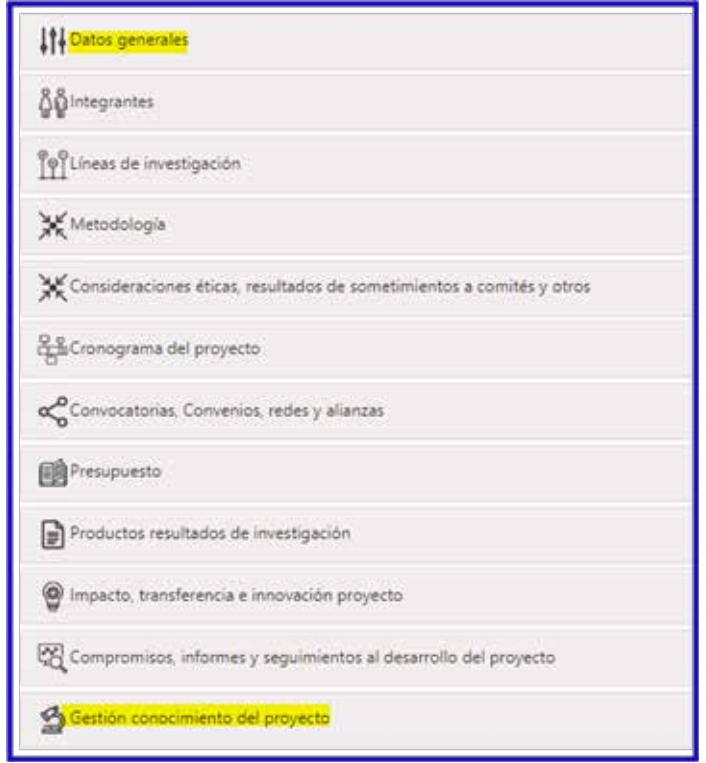

Acordeón datos generales de SIGIIP donde debe cargar los soportes documentales solicitados por la convocatoria.

.Seleccionamos el botón "nuevo", seguidamente van a cargar los soportes documentales, tener en cuenta que los campos que tiene el asterisco (\*) en rojo es porque son campos obligatorios que se deben diligenciar. Para finalizar da clic en el botón "asociar el soporte".

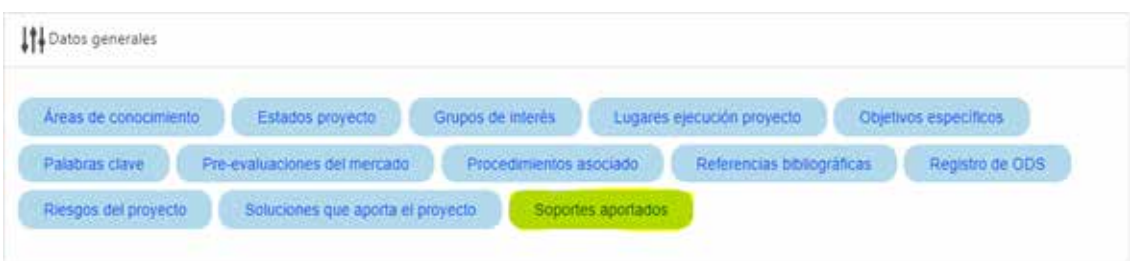

Pestaña aportados.

Al momento de diligenciar "crear soporte documental", tener en cuenta la pestaña "soporte"" y tipo de soporte" ambos deben coincidir con el mismo nombre para que el sistema lo pueda reconocer, el nombre del soporte que se está anexando en ZIP o en formato PDF también es importante que esté guardado con el mismo nombre.

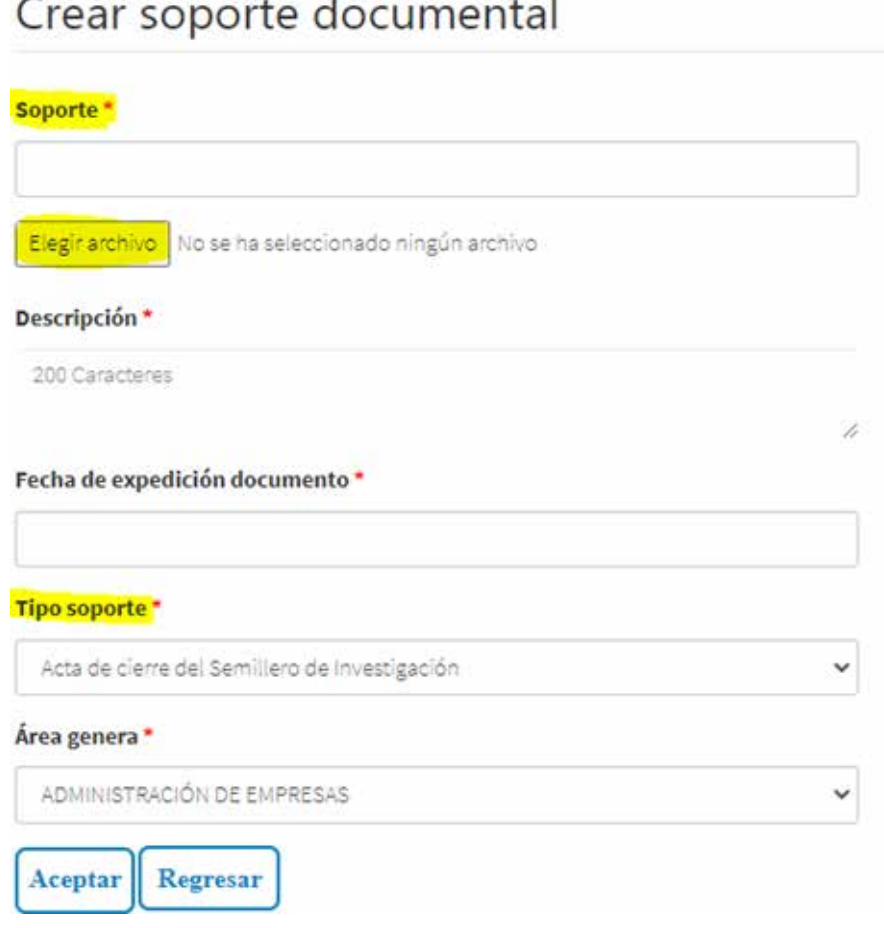

Crear soporte documental

Una vez está la información diligenciada y se cargue el soporte ingresan a la pestaña validar requisitos donde encontrará en color verde los iconos que indican que son documentos obligatorios, los que están en X rojo es por que no son obligatorios.

8

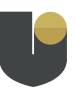

Al igual que los documentos que están vinculados al proyecto saldrán de la misma forma.

## **Cómo se asociar en SIGIIP los programas y las unidades académicas**

Para asociar el programa y las unidades académicas/administrativas, se debe ir al acordeón "integrantes", que se encuentra dentro del menú principal del sistema de información SIGIIP, seguidamente buscan el menú "proyectos", "proyectos de investigación" seleccionan el proyecto que necesitan editar y en la parte inferior van a encontrar el acordeón "integrantes" cuando lo desplieguen encontrará la pestaña de "unidades académicas/administrativas".

Menú principal del sistema de información SIGIIP.

Acceso al menú proyectos de investigación en SIGIIP

Listado de proyectos donde podrán editar su proyecto

Acordeones de datos habilitados tras diligenciar los datos básicos del proyecto

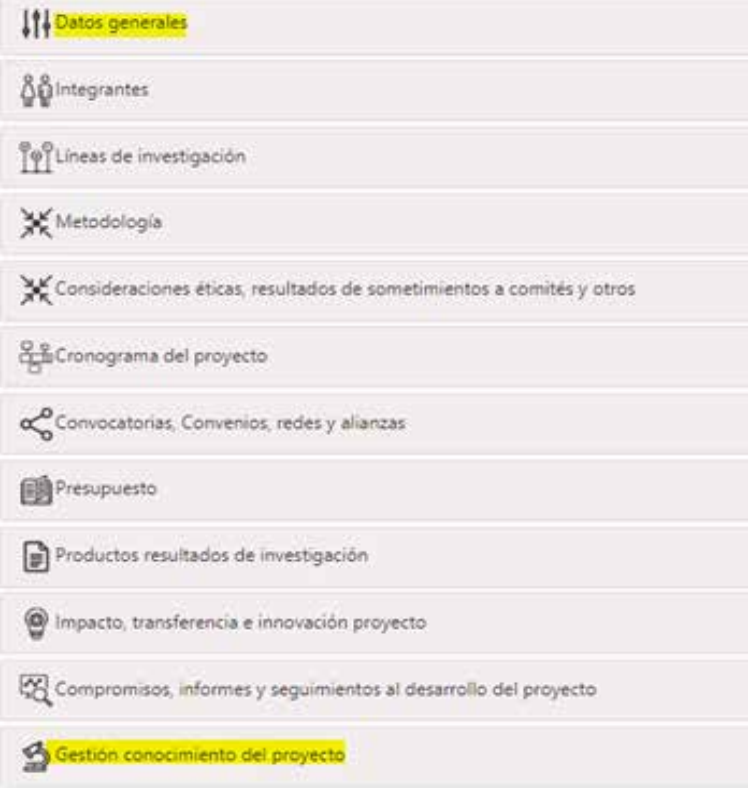

acordeon integrantes.

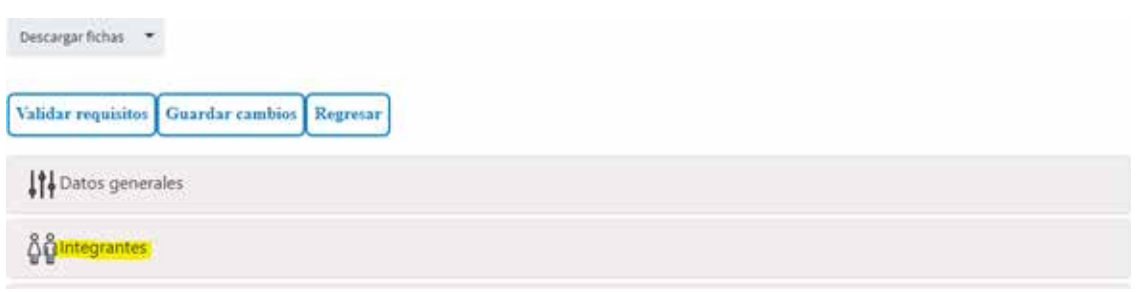

. Unidades académicas/administrativas

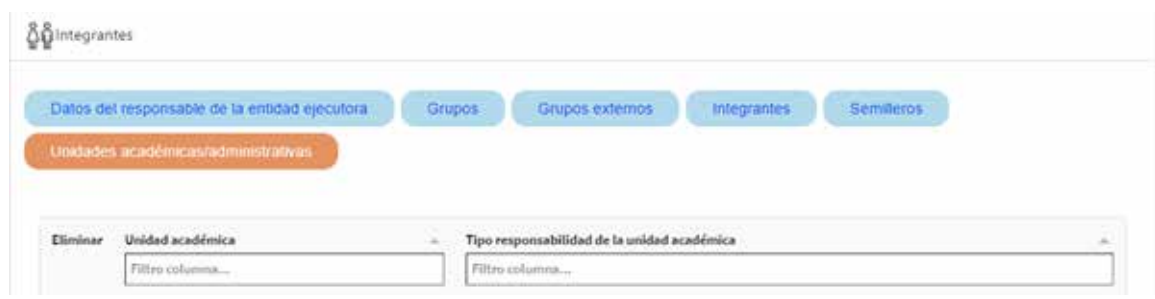

Después de seleccionar las unidades "académicas/administrativas" van a encontrar un botón que dice "nuevo".

Unidades académicas/administrativas

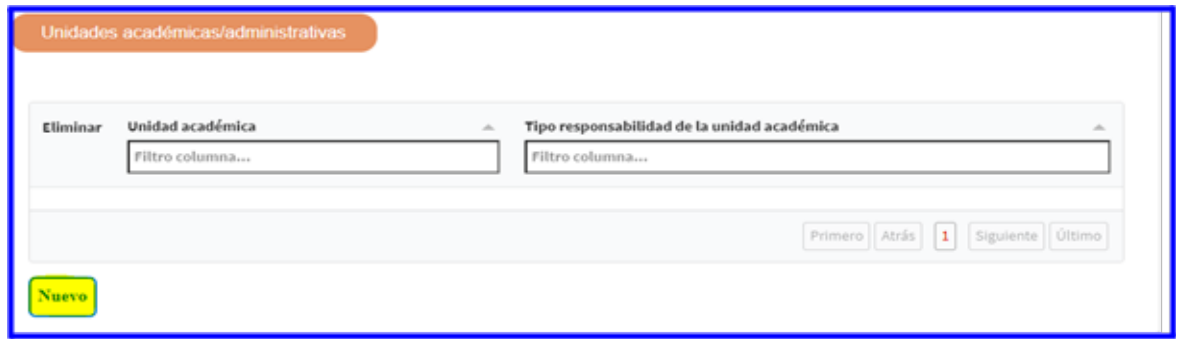

Cuando seleccionamos el botón "nuevo", se abre una ventana para la asociación de la unidad académica, allí van a salir las pestañas donde van a seleccionar el programa o la unidad académica/administrativa, guardan y así van a ir asociando uno a uno como lo muestra la imagen.

Asociación de unidades académicas y programas.

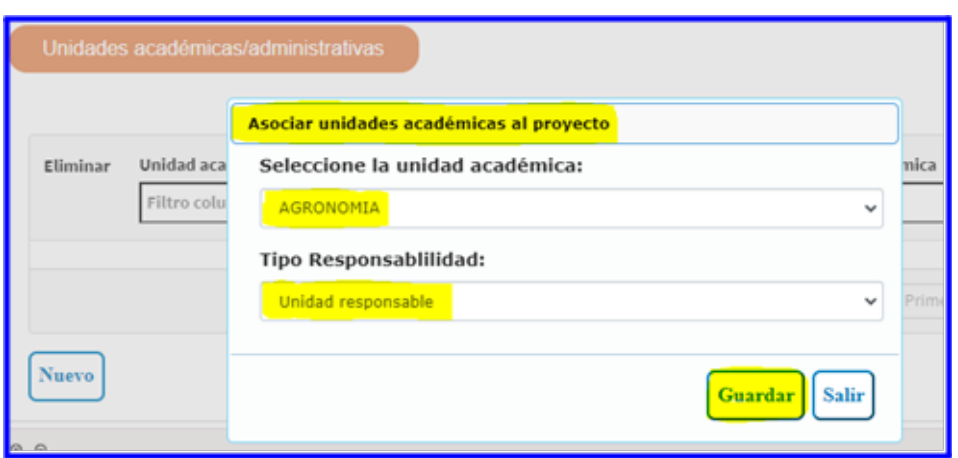

### **cómo asociar un integrante a un proyecto**

Para asociar un integrante a un proyecto lo primero que debe hacer es ir al menú principal que se encuentra en el sistema de información SIGIIP en la parte derecha encontrará el menú.

Pulsar en el menú "personas y unidades", seguidamente selecciona el submenú "personas" como lo muestran las siguientes imágenes.

Menú principal del sistema de información SIGIIP.

Menú personas y unidades académicas, submenu personas.

Una vez ingresen, va a salir un cuadro donde van a buscar la personas por el nombre o el documento de identificación en los campos correspondientes como se muestra en la imagen.

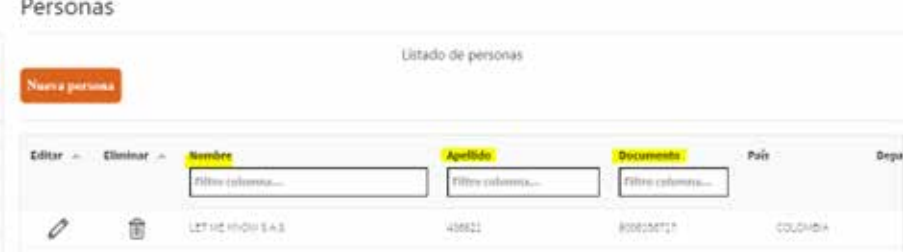

Menú personas.

Si no se lista la persona después de buscarla por el nombre y el documento, van a la creación de la persona desde el botón "nueva persona".

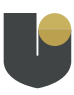

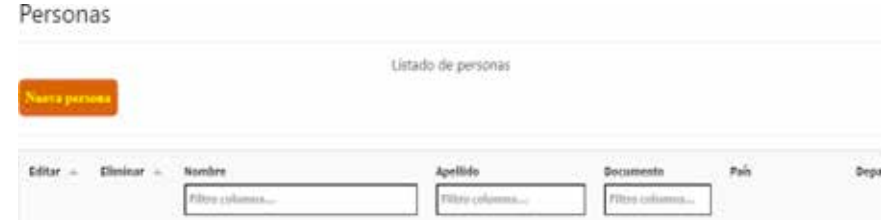

Pestaña para crear nueva persona

Diligenciar los datos que se solicitan observando algunos asteriscos en rojo (\*), que indican que son campos obligatorios.

Por último dan clic el botón aceptar para que quede guardada la información.

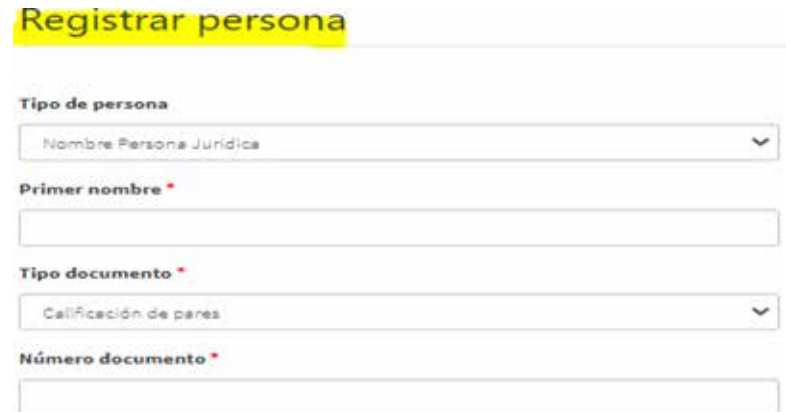

#### Registrar persona

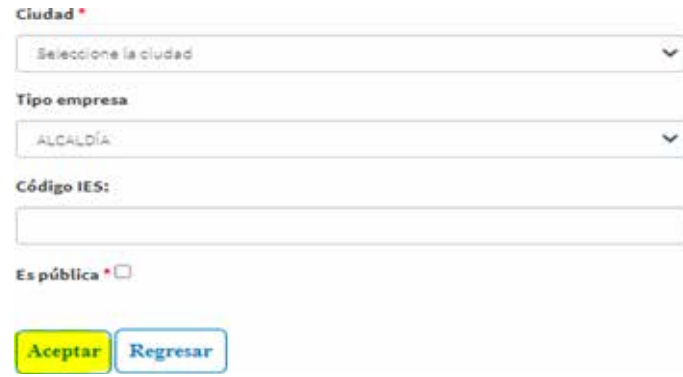

#### Botón aceptar

Otra opción por donde se pueden asociar los integrantes es por el menú principal del sistema de información SIGIIP, menú "proyectos" submenú "proyectos de investigación". Una vez ingrese escoge el proyecto que van a editar. Seguidamente se mostrará en la parte inferior del proyecto los diferentes acordeones, escogiendo el de "integrantes" como se muestra en la siguiente imagen.

Menú principal del sistema de información SIGIIP

Listado de los proyectos

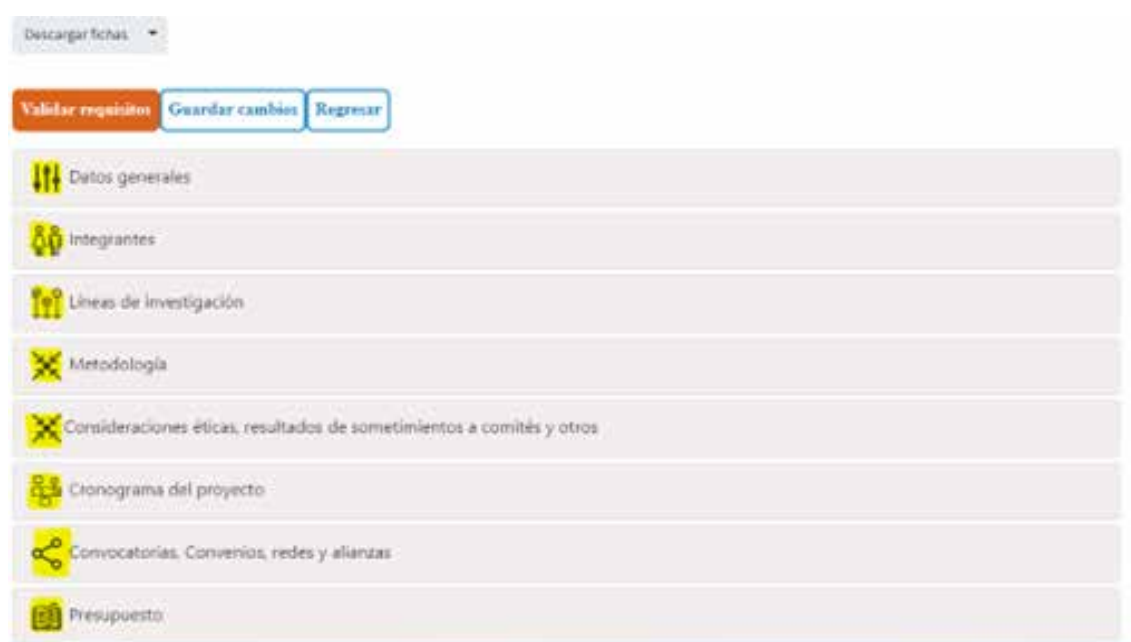

Acordeones dentro del proyecto seleccionado.

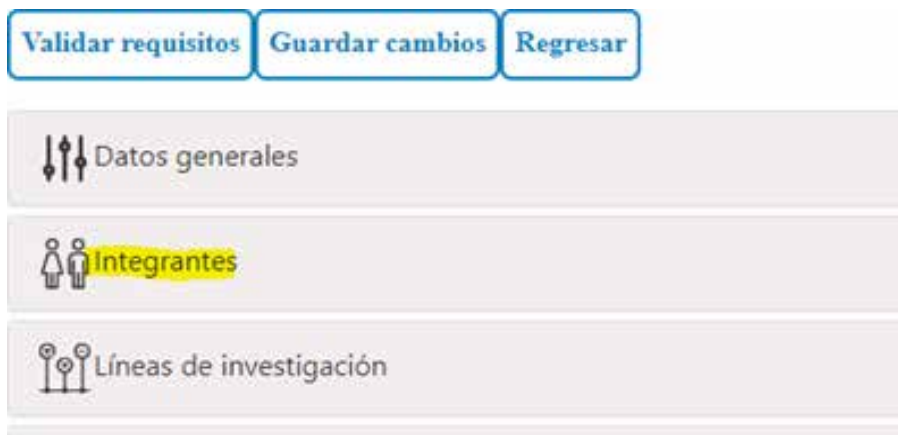

Acordeón integrantes.

Seguidamente despliegan el acordeón "integrantes" y allí van a encontrar una pestaña llamada "integrantes" y un botón "nuevo".

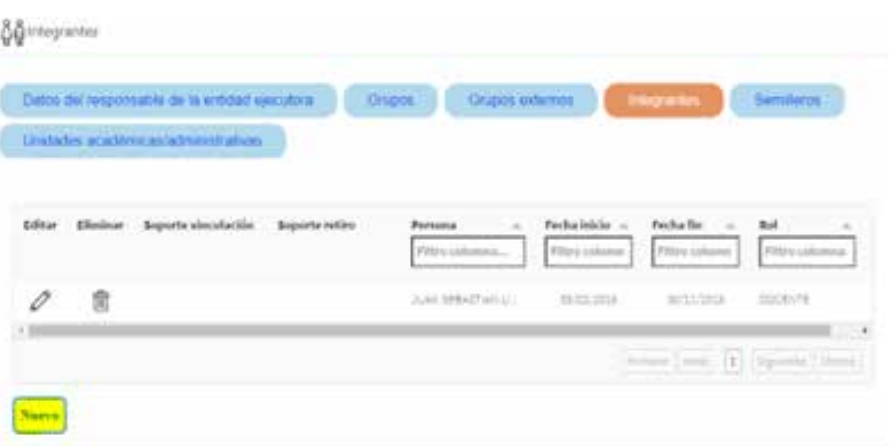

Pestaña integrantes

Cuando dan clic en el botón "nuevo" los va a dirigir a una ventana para diligenciar la información solicitada desde las diferentes pestañas, teniendo en cuenta que se van a encontrar algunos asteriscos en color rojo (\*), lo cual quiere decir que son campos obligatorios por diligenciar.

Para validar si el integrante ya existe en el sistema, escriben el número del documento o el nombre de la persona en la pestaña "persona íntegra". Una vez se valide que la persona existe se diligencian los demás campos desde fecha inicio

#### Crear integrantes

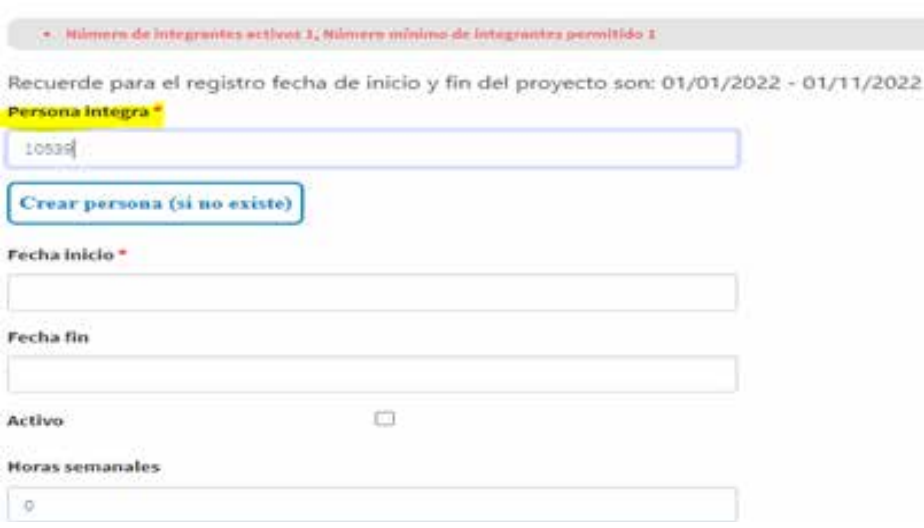

Creación de integrantes

En el caso que no se encuentre la persona por el documento o nombre se va al botón "crear persona si no existe".

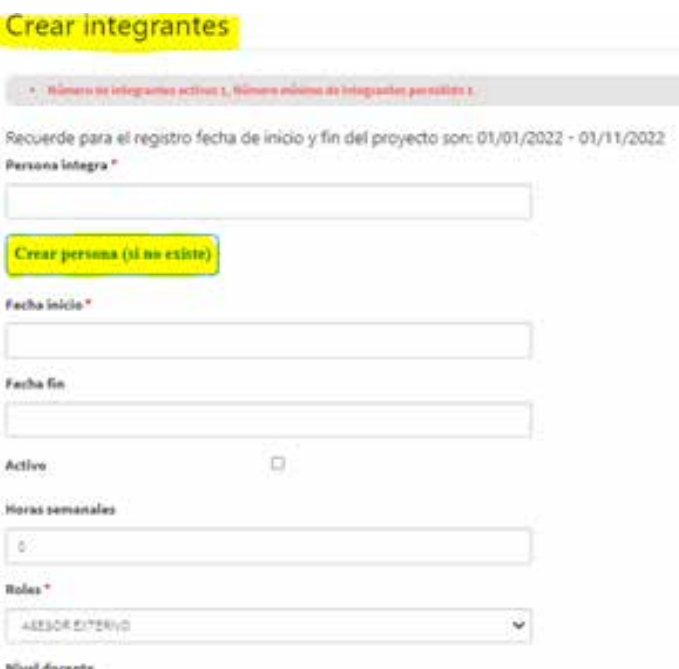

Pestaña crear persona si no existe

Una vez ingresan se abrirá una ventana con un formulario donde se diligenciará la información de la persona que se desea crear.

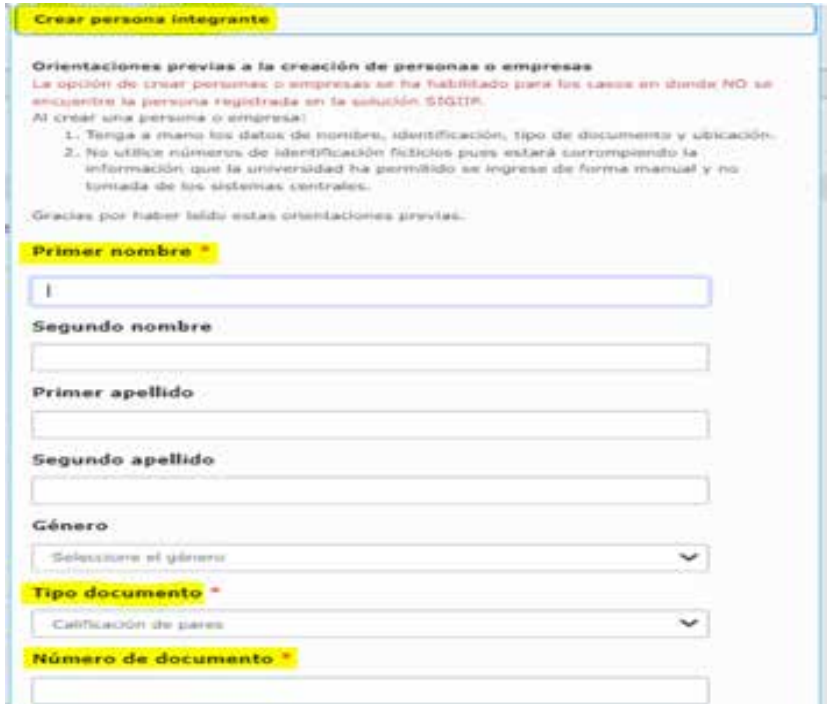

Ventana creación de persona

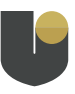

Una vez diligenciados los campos dan clic el botón guardar y los llevará al primer formulario de "crear integrante"; buscan nuevamente la persona por el documento o nombre; cuando la encuentren se deben diligenciar los demás campos, desde fecha de inicio hasta soporte documental si es el caso.

Por último, dan clic en el botón aceptar y de esta forma van a ir quedando asociados los integrantes al proyecto.

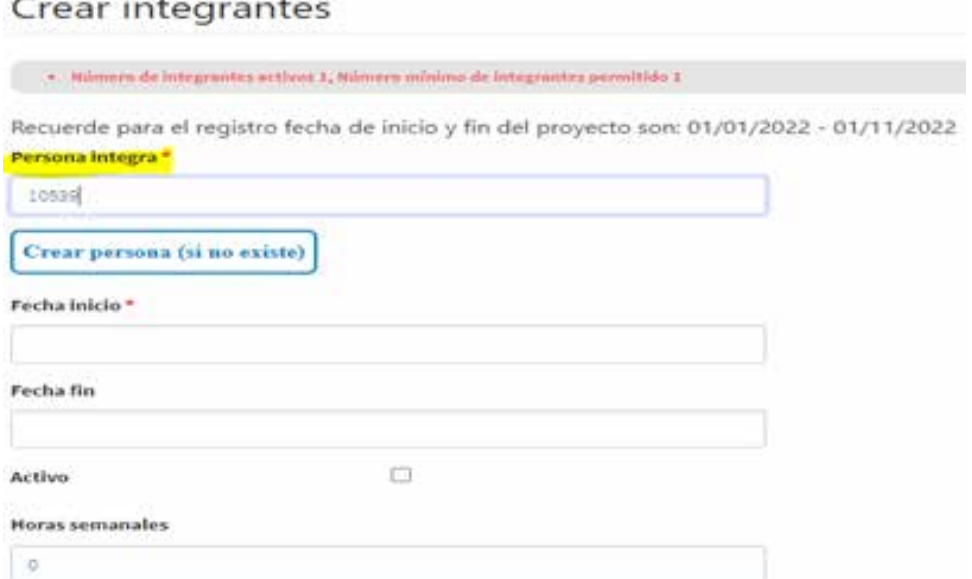

#### Creación de integrantes

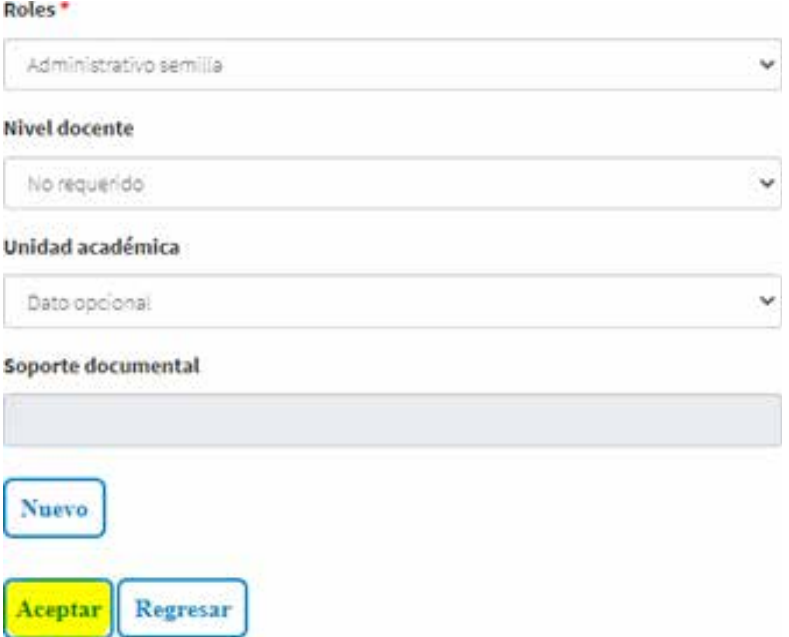

#### Botón aceptar

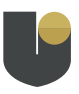

## **Cuál es la ruta para asociar la unidad académica a los integrantes**

Para seguir la ruta y poder asociar la unidad académica a los integrantes van a ir al menú principal que se encuentra en el sistema de información

SIGIIP en la parte derecha, seguidamente buscan el menú proyectos, submenu proyectos de investigación, luego buscan el proyecto que tienen creado, van al editar y en la parte inferior donde están los acordeones van a encontrar uno llamado "integrantes", este se despliega y van a ir a la pestaña "integrantes".

Menú principal dentro del sistema de información SIGIIP

Menú "proyectos", submenu "proyectos de investigación".

Listado de proyectos donde podrán editar su proyecto

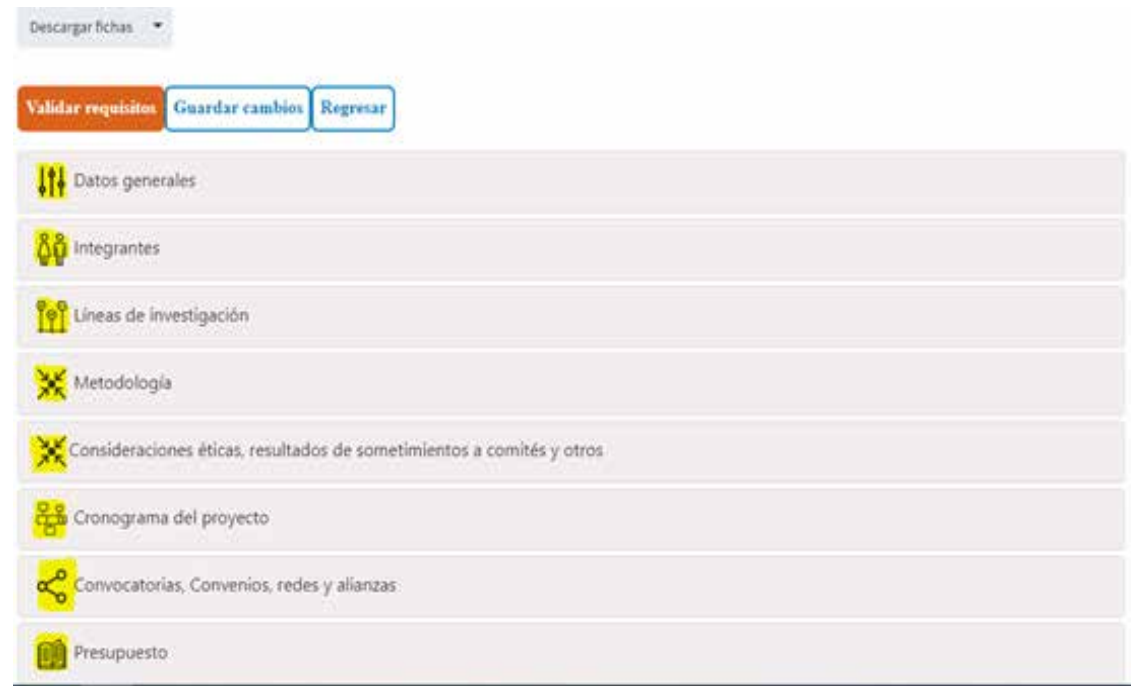

Acordeones dentro del proyecto de investigación.

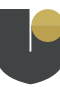

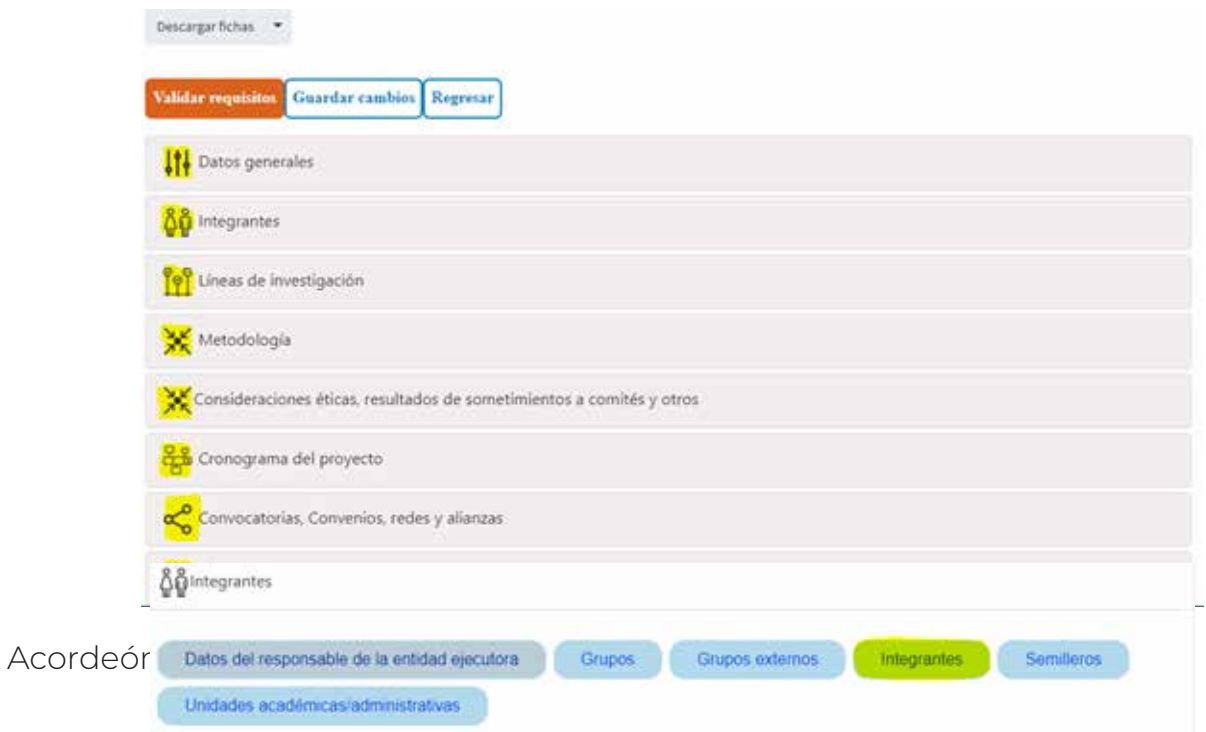

#### Pestaña de integrante

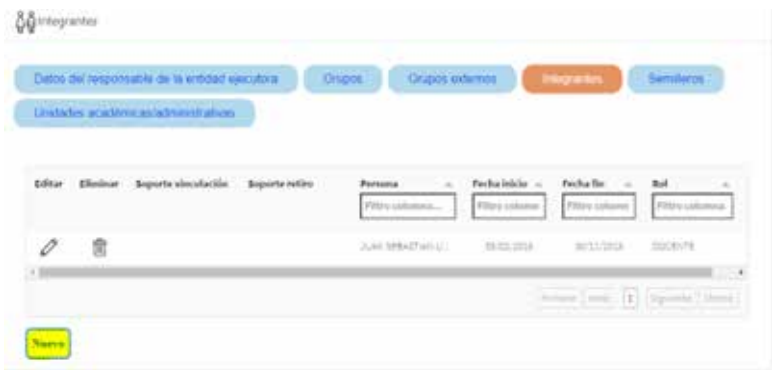

#### Pestaña integrantes

seguidamente dan clic en el botón "nuevo" y allí los llevará a un cuadro para diligenciar la información del integrante, donde van a observar algunos asteriscos en rojo (\*), que indican que son campos obligatorios por diligenciar. Cuando se esté editando la información, se encontrarán con el campo que dice "unidad académica", seleccionan la correspondiente, dan clic en el botón aceptar y quedará asociada al integrante.

Por otro lado, si tiene un soporte documental, lo anexan en la pestaña nuevo y diligencian la información requerida.

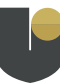

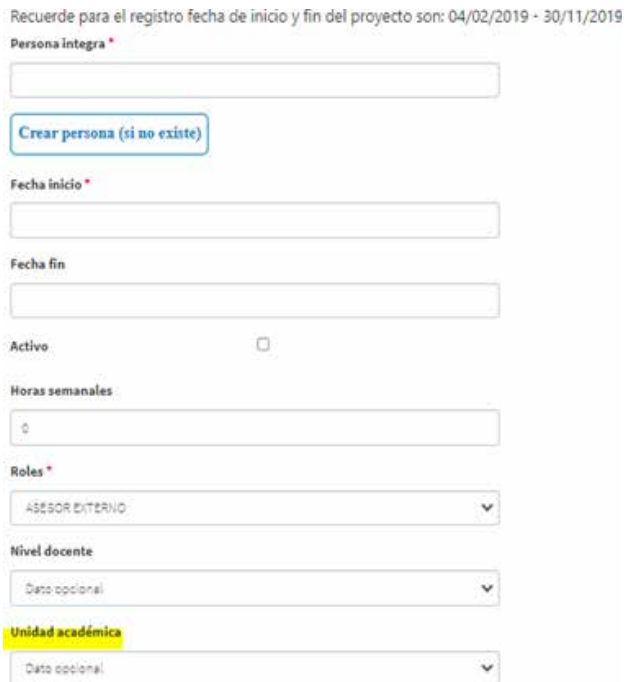

Como crear un integrante y como adicionar la unidad académica al mismo

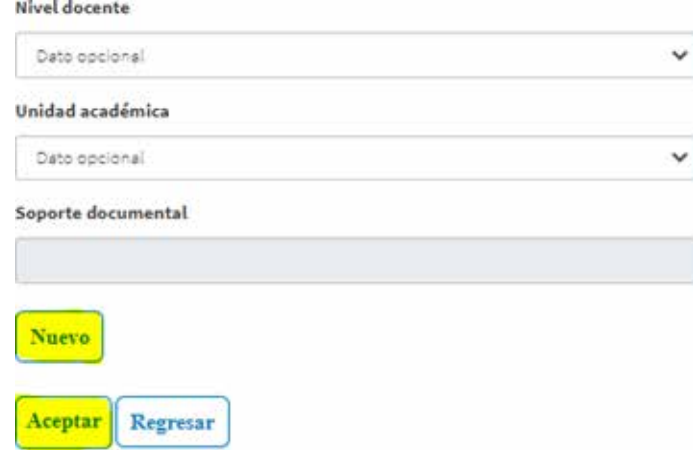

Botón para cargar soporte documental y aceptar los cambios

## **Cómo crear un presupuesto para un proyecto en SIGIIP**

Para la creación del presupuesto, se debe ir al menú principal que se encuentra en el sistema de información SIGIIP en la parte derecha, seguidamente buscan el menú proyectos, submenu proyectos de investigación, luego buscan el proyecto que tienen creado van al editar y en la parte inferior donde están los acordeones van a encontrar un acordeón llamado "presupuesto" lo despliegan y los llevará a las pestañas para diligenciar la información requerida.

Menú principal dentro del sistema de información SIGIIP Menú "proyectos", submenu "proyectos de investigación" Listado de proyectos donde podrán editar su proyecto

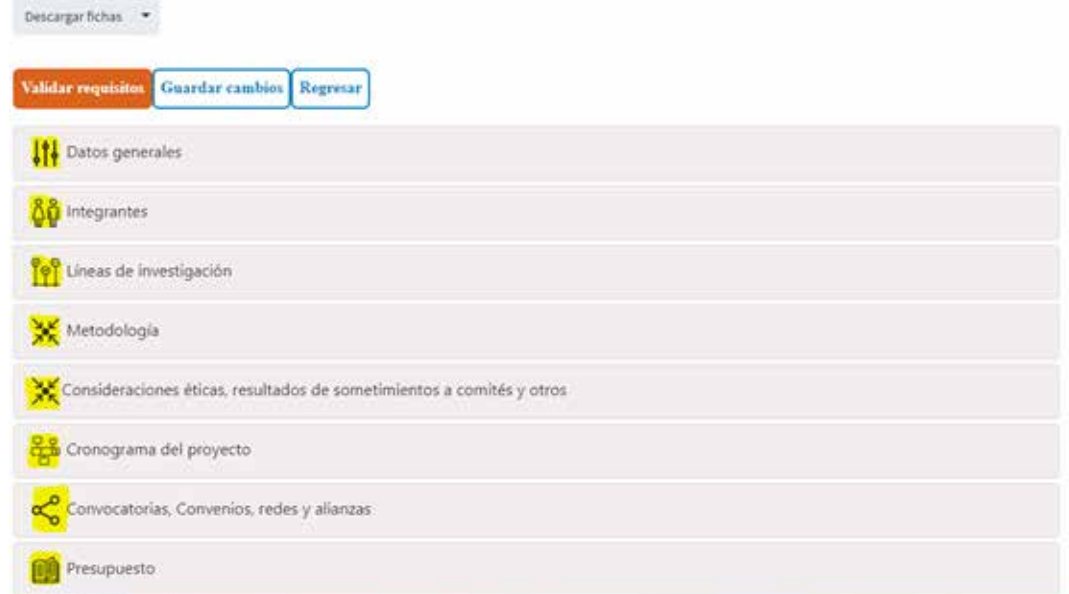

Acordeones dentro del proyecto de investigación.

El "1" paso es la elaboración de la creación de patrocinadores.

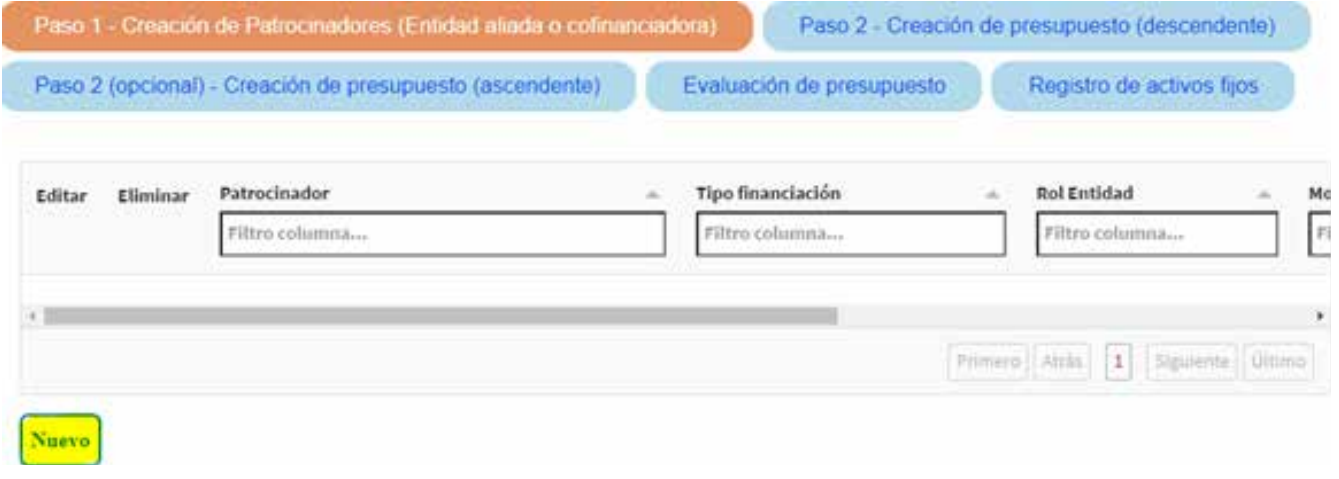

Acordeón presupuesto desde proyectos de investigación SIGIIP.

Una vez estén en la pestaña creación de patrocinadores(entidad aliada o cofinanciadora)", dan clic en el botón "nuevo" donde los llevará a un formulario para diligenciar la información solicitada en las diferentes campos, uno de ellos es el campo que dice patrocinador, allí van a buscar si el patrocinador ya existe por el nombre, el documento o nit si es el caso.

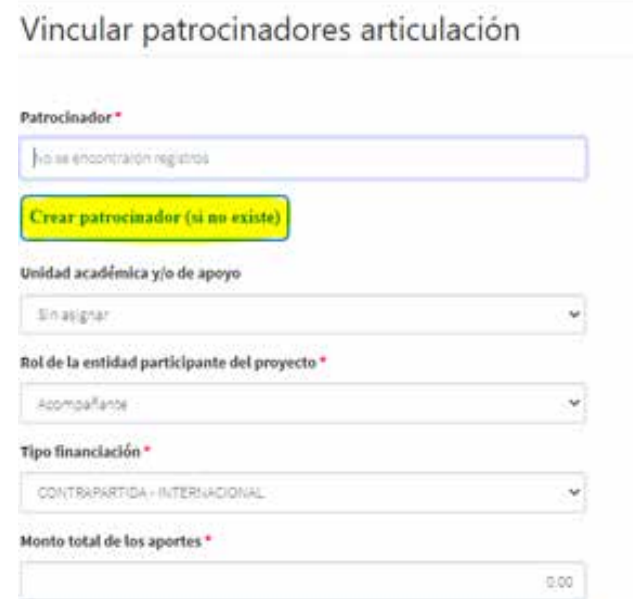

Ventana vinculación de patrocinadores

Si al realizar la búsqueda no se encuentra el patrocinador van a ir al botón crear patrocinador.

Ingresan los datos solicitados teniendo en cuenta que los campos que están con los asteriscos en rojo (\*) son campos obligatorios por diligenciar.

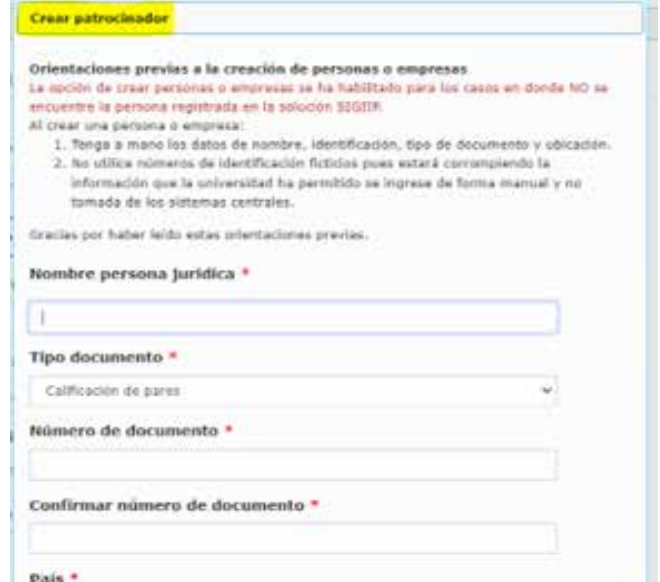

Ventana creación de patrocinadores

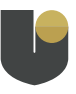

Una vez guarden los datos, los llevará nuevamente a la ventana principal donde buscan el patrocinador que acaban de crear desde el campo patrocinador, una vez hayan encontrado diligencias el resto de campos.

## Vincular patrocinadores articulación

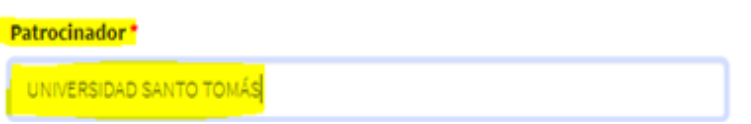

Pestaña patrocinador

Para diligenciar la pestaña monto total, van a ingresar el total de los aportes como lo muestra el ejemplo, seguido en el campo tipo soporte van a dividir el

valor total tanto en dinero como en especie si es el caso. De no tener dinero en especie o en total, escriben el valor total en uno de los dos campos (dinero o especie) y luego van al botón guardar.

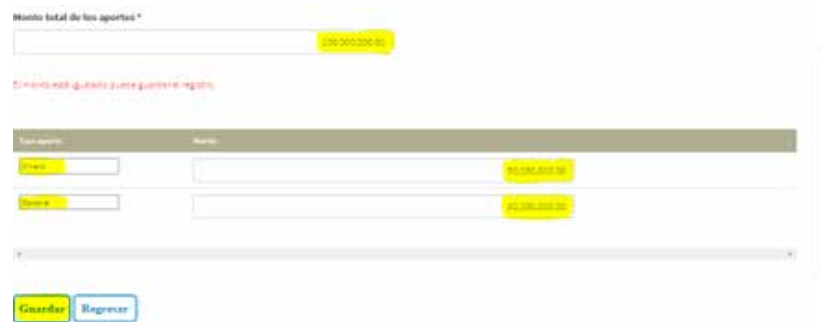

Pestaña monto total de los aportes

Seguidamente, van a ir al paso "2 creación de presupuesto (ascendente)", que es la forma donde sé que voy a adquirir y a partir de esa adquisición se va calculando los rubros.

Cuando pulsa la pestaña "2 creación de presupuesto (ascendente)" va a salir un formulario en la parte inferior donde van a ingresar al editar como lo muestra la imagen.

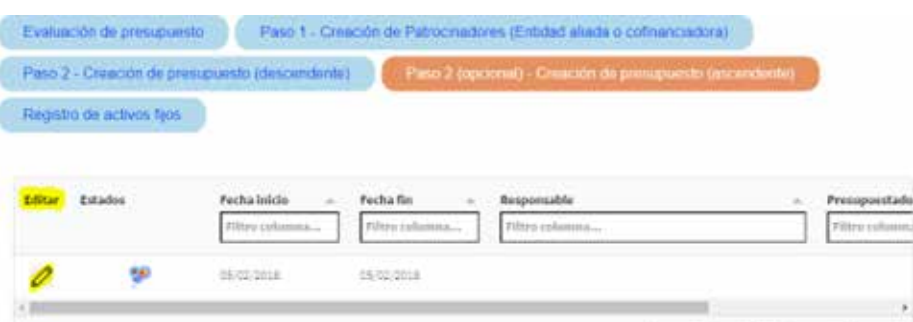

Pestaña creación presupuesto ascentene

**Company Manager** 

Una vez ingresen le va a mostrar el siguiente cuadro, donde va a diligenciar la información en cada pestaña.

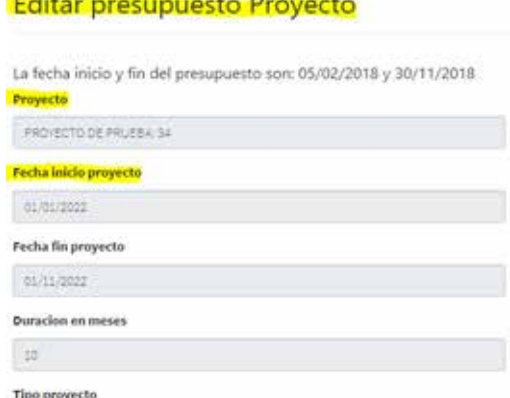

Ventana editor presupuesto proyecto

Cuando llegan a la parte del formulario de la parte inferior, van a ir diligenciando cada numeral con la información que se solicita.

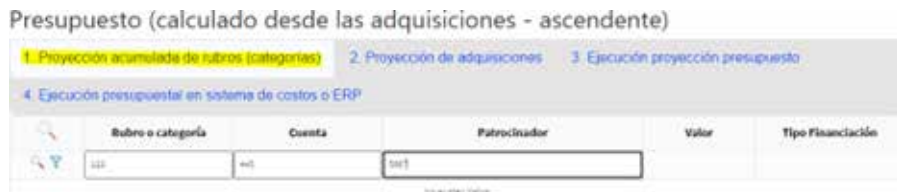

Pestaña proyección acumulada de rubros.

En la pestaña "2 proyección de adquisiciones" para ingresar la información van pulsar el signo más que sale en color verde.

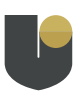

Presupuesto (calculado desde las adquisiciones - ascendente)

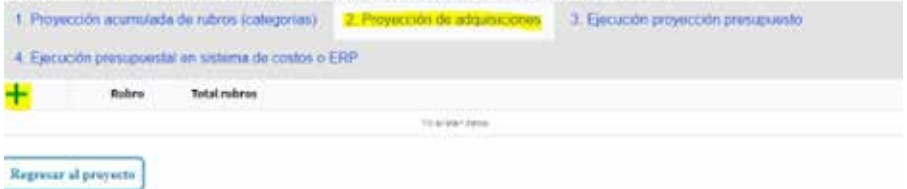

Pestaña proyección de adquisiciones

Diligenciar cada pestaña con la información requerida, por último pulsa el botón guardar presupuesto.

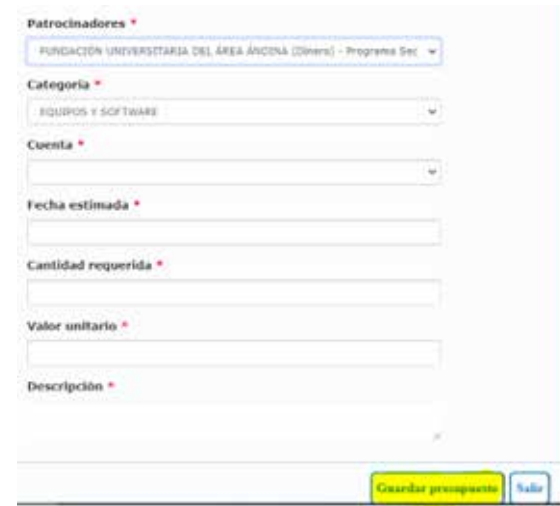

Botón guardar presupuesto

### **Cómo crear un producto desde una proyección de un producto en un proyecto en SIGIIP**

R /.Cuando se crea la proyección de un producto en los proyectos SIGIIP, se debe ingresar al acordeón productos resultados de investigación, seguidamente va a ir a la pestaña proyecciones productos.

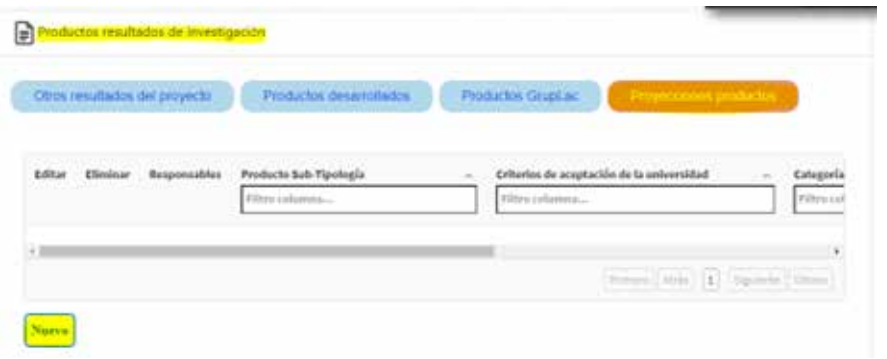

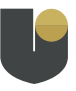

Acordeón productos resultados de investigación dentro del proyecto de investigación

Ingresamos en el botón nuevo, donde se despliega el siguiente cuadro que listará las diferentes tipologías que están asociadas según la clasificación de productos Minciencias. Se guarda la información desde el botón aceptar.

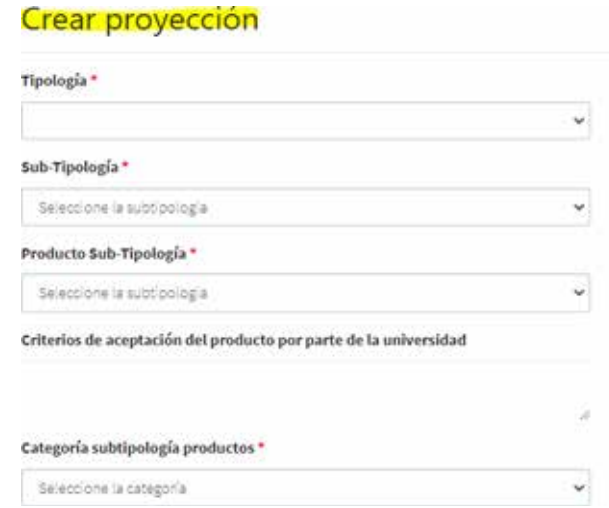

Ventana crear proyección

## **Cuál es la ruta en la plataforma SIGIIP para postular un proyecto a la convocatoria**

Para poder postular el proyecto que está desarrollando en SIGIIP a la Convocatoria debe dirigirse al acordeón "Convocatorias, convenios, redes y alianzas", pestaña "Convocatorias" y dar clic sobre el botón "Postular a convocatoria", como se muestra en la siguiente imagen.

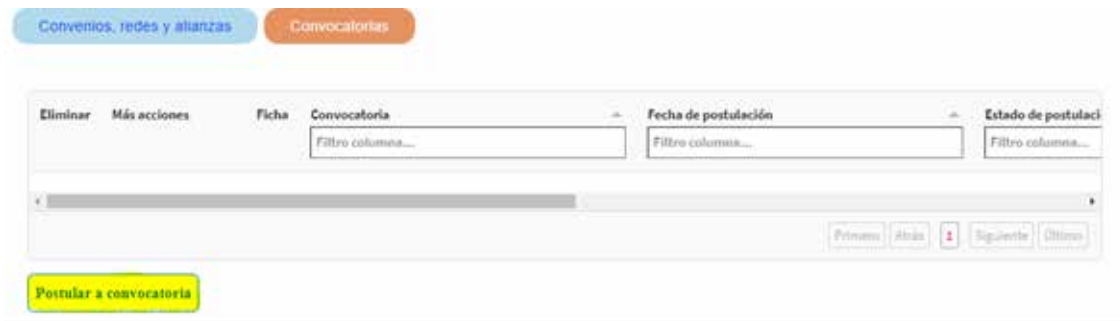

Postulación del proyecto a una convocatoria dentro de SIGIIP

Seguidamente, aparecerá un recuadro que le permitirá seleccionar la Convocatoria a la cual se quiere postular. Tenga en cuenta que si no cumple con los requisitos mínimos de información solicitados para la convocatoria, el sistema no le permitirá

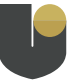

postularse y a cambio se desplegará un listado en la parte inferior de la pantalla, que indica los datos o requisitos mínimos que le hacen falta por registrar en la plataforma.

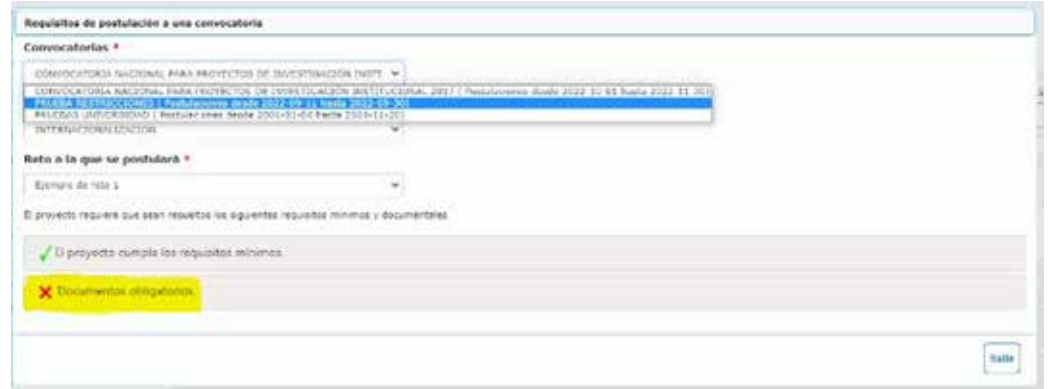

Selección de convocatoria.

Cuando se postula a la convocatoria desde el acordeón convocatorias se puede observar que la convocatoria queda asociada como lo muestra la imagen.

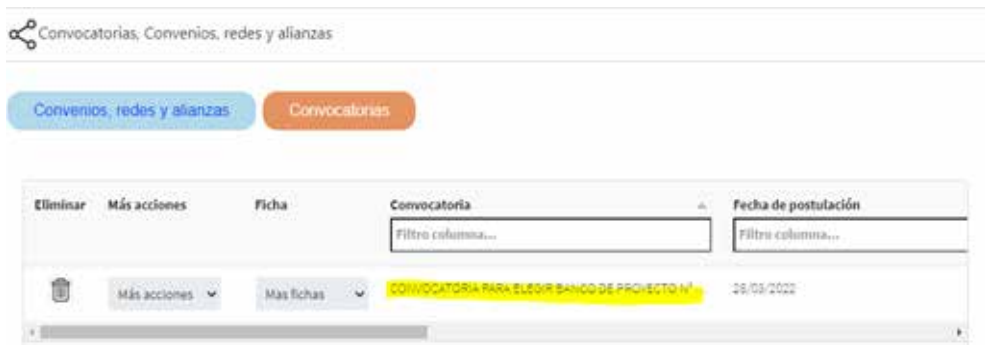

Pestaña convocatorias

En seguida, en más acciones despliegan en el ítem "historial de estados", donde podrán encontrar la evaluación de pares evaluadores, de los Comités de investigación de zona y escuela, así como los soportes asociados que cargaron ustedes al proyecto así:

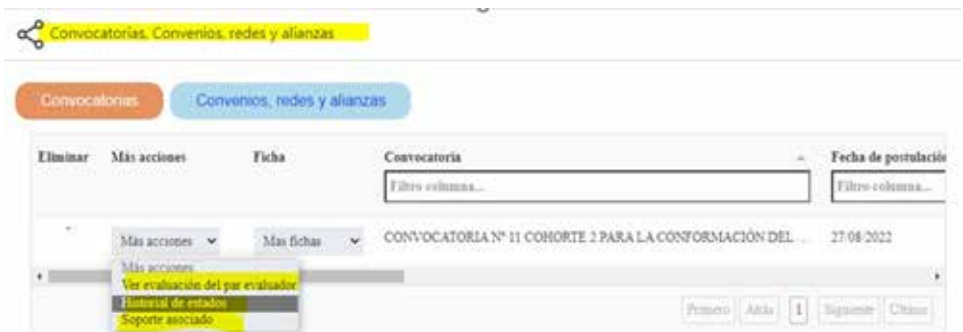

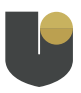

Acordeon convocatorias, convenios, redes y alianzas

Ingresa tanto en el historial de estados como en ver evaluación del par evaluador se muestra la siguiente imagen donde encuentran los soportes documentales correspondientes a las diferentes rúbricas de evaluación de los comités de investigación de escuela y zona, como la evaluación por los pares evaluadores, así mismo, el estado definitivo de la evaluación (avalado/no avalado/en evaluación/sujeto a correcciones).

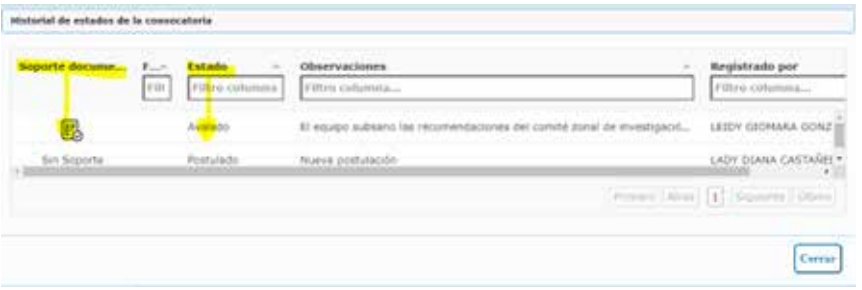

Ventana de estados de la convocatoria

## **Cómo crear el parámetro de "Tipo de Impacto" a un proyecto**

Para la creación del "Tipo de impacto" se debe ingresar al "menú" principal donde encontrará la pestaña "proyectos"

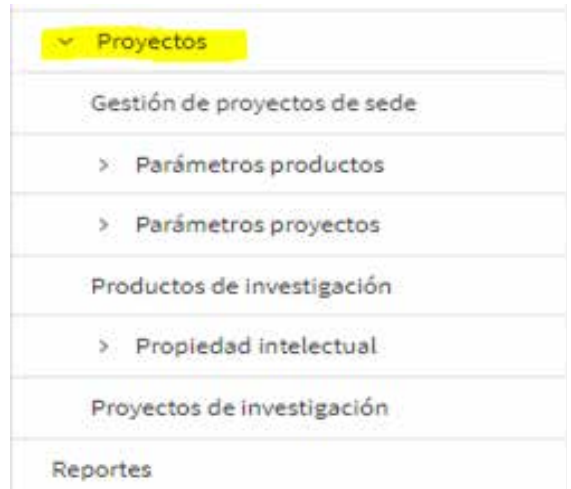

Menú principal "proyectos"

Después de seleccionar la pestaña "proyectos" Seguidamente despliega el menú "Parametros proyectos" donde encontrará el menú "Tipo de impacto"

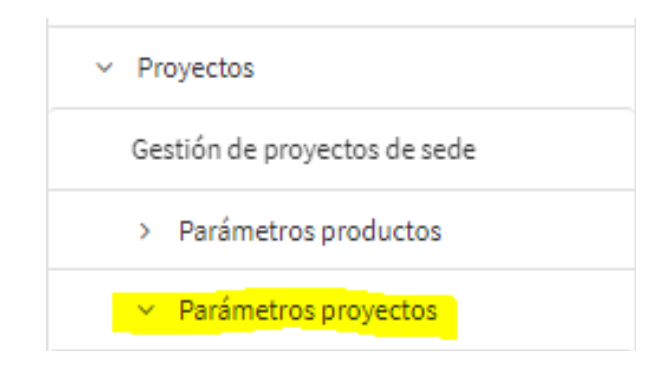

Menú principal "Parámetros proyectos"

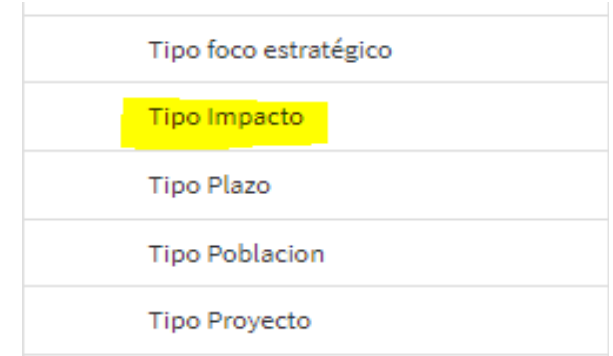

Menú principal Tipo de impacto

Al seleccionar el menú "tipo de impacto" se abrirá una ventana donde encontrará el listado de tipos de impacto como se muestra en la siguiente imagen.

#### Tipo impacto

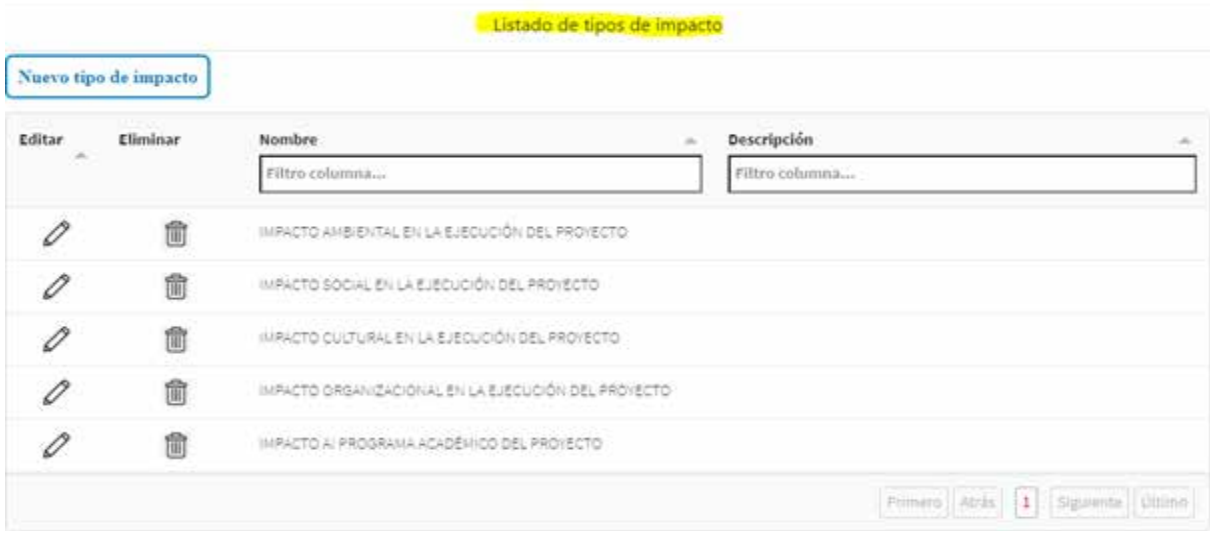

Ventana tipo de impacto "Listado de tipos de impacto"

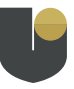

Una vez allí desde la pestaña "nuevo tipo de impacto" puede registrar el tipo de impacto, ingresando en la pestaña "Nombre del tipo" y la "Descripción del impacto" como se muestra en la siguiente imagen.

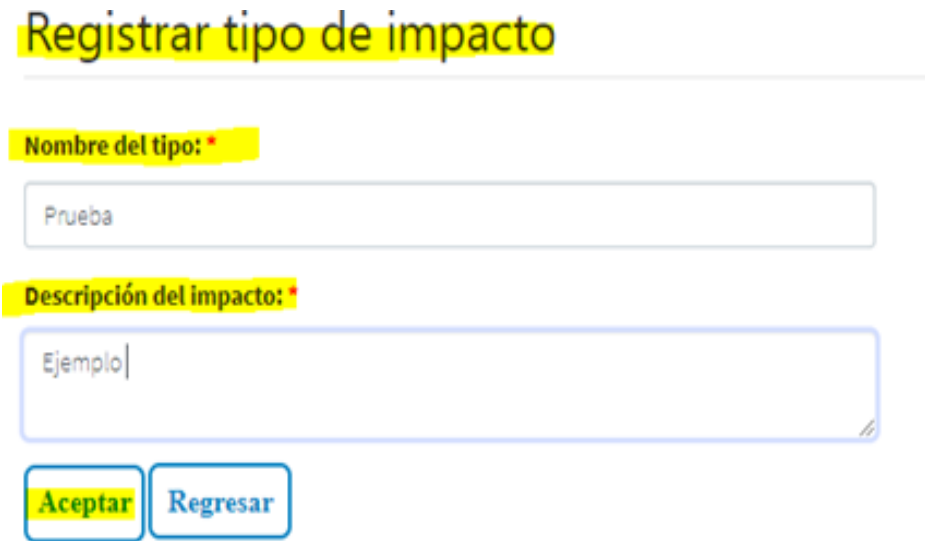

Ventana "registrar tipo de impacto"

Seguidamente se pulsa el botón aceptar y de esta forma quedará registrado el tipo de impacto.

## **Cómo asociar un "Tipo de Impacto" a un proyecto de investigación**

Para asociar un tipo de impacto a un proyecto de investigación se debe ingresar al menú principal " Proyecto" "Proyectos de investigación" una vez ingrese al proyecto de investigación se mostrará la ventana con el listado de proyectos, selecciona el proyecto de su interés y seguidamente pasa al editar como se muestra en las siguientes imágenes.

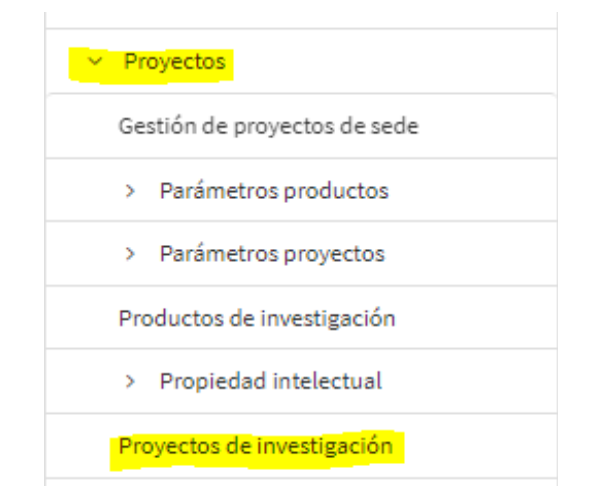

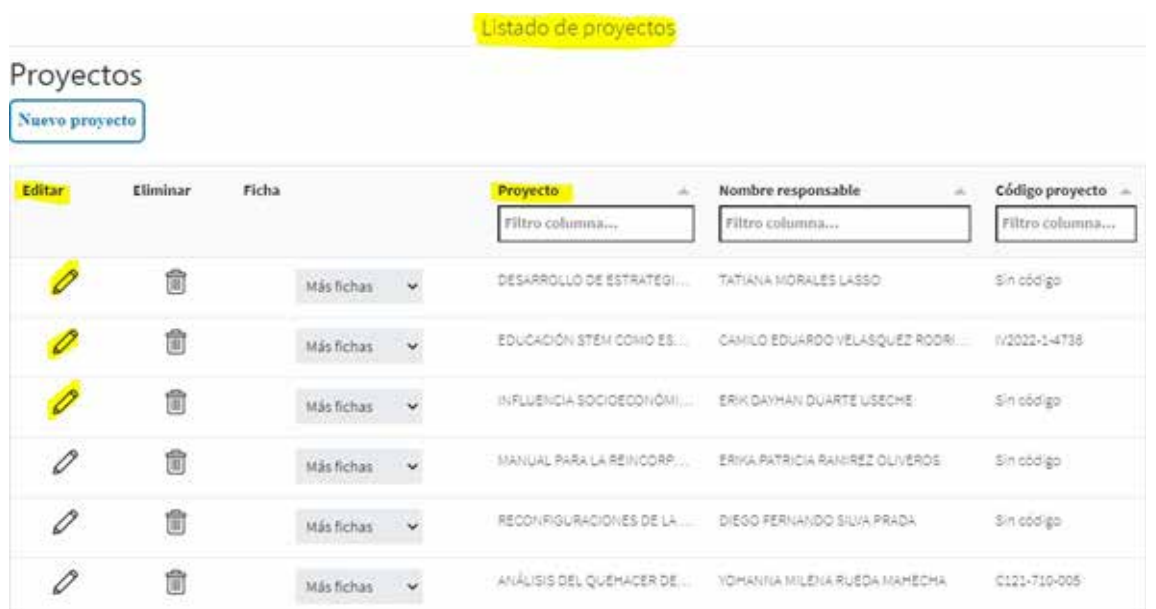

Una vez ingrese al editar, se buscará el acordeón "impacto,trasferencia e innovación proyectos"

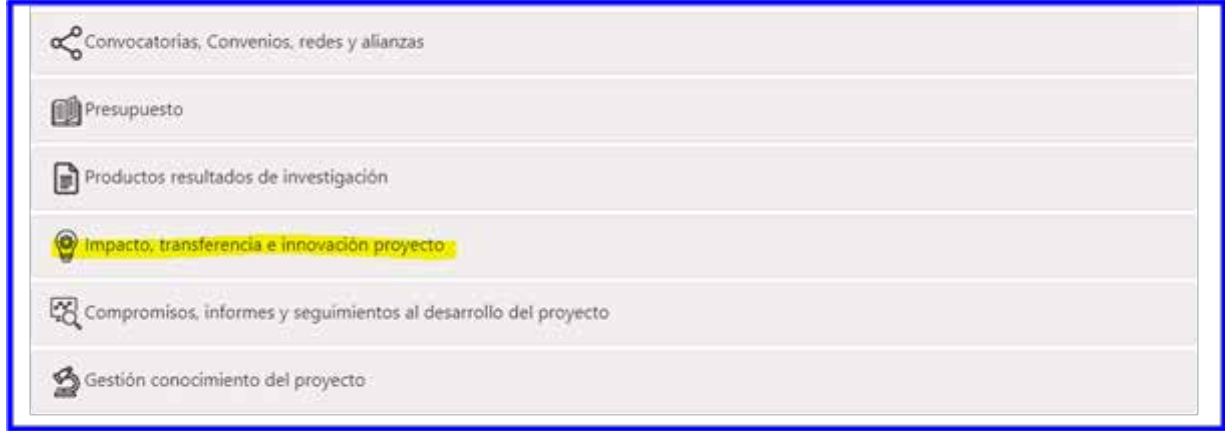

Se despliega el acordeón donde encontrará la pestaña "impactos esperados"

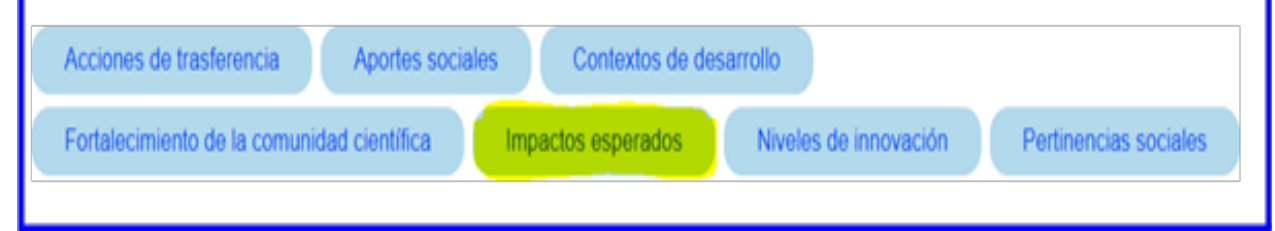

Al desplegar la pestaña "impactos esperados" encontrará el botón "nuevo" donde se despliega la ventana crear tipo de impacto.

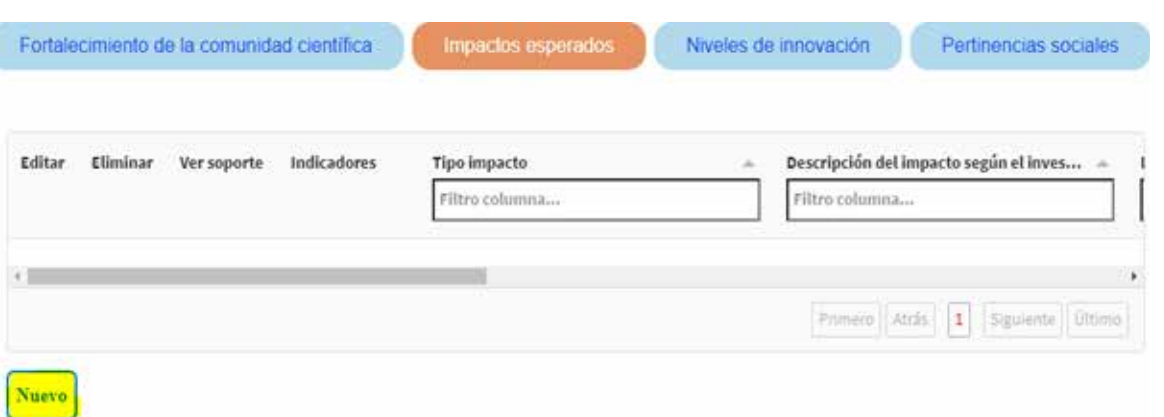

En la pestaña "tipo de impacto" encontrará los impactos que se crearon desde el tipo de impacto, selecciona el de su interés y seguidamente diligencia las demás pestañas que se encuentran en la creación del tipo de impacto, si tiene un soporte documental lo asocia desde el botón nuevo y por último pulsa el botón "aceptar".

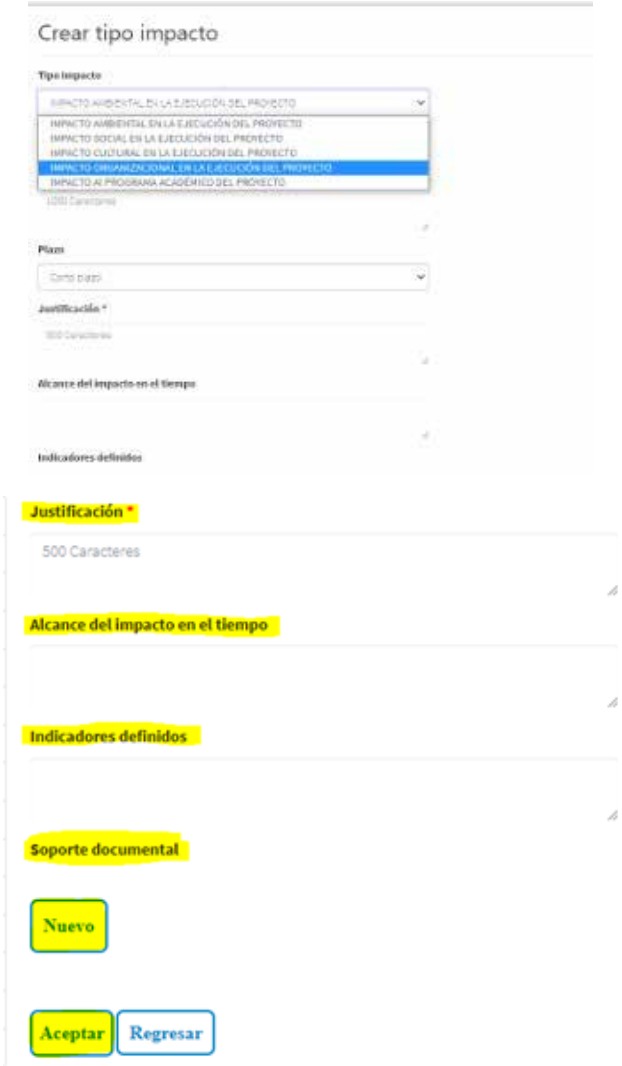